# **Μάθημα 7ο**

**Πολυμέσα**

# **7.Α.1 Παρουσιάσεις**

Οι **παρουσιάσεις** είναι μια εφαρμογή που χρησιμεύει στην παρουσίαση των εργασιών μας. Αποτελούν μια συνοπτική μορφή των εργασιών μας. Μέσω δημιουργίας διαφανειών, μορφοποιήσεων και διάφορων εφέ, καθίσταται δυνατή η παρουσίαση της δουλειάς μας, σε ένα κοινό.

## **7.Α.2 Περιγραφή περιεχομένων της εφαρμογής**

Για να ανοίξουμε την εφαρμογή παρουσιάσεων πηγαίνουμε: **Εφαρμογές -> Γραφείο -> LibreOffice Impress**

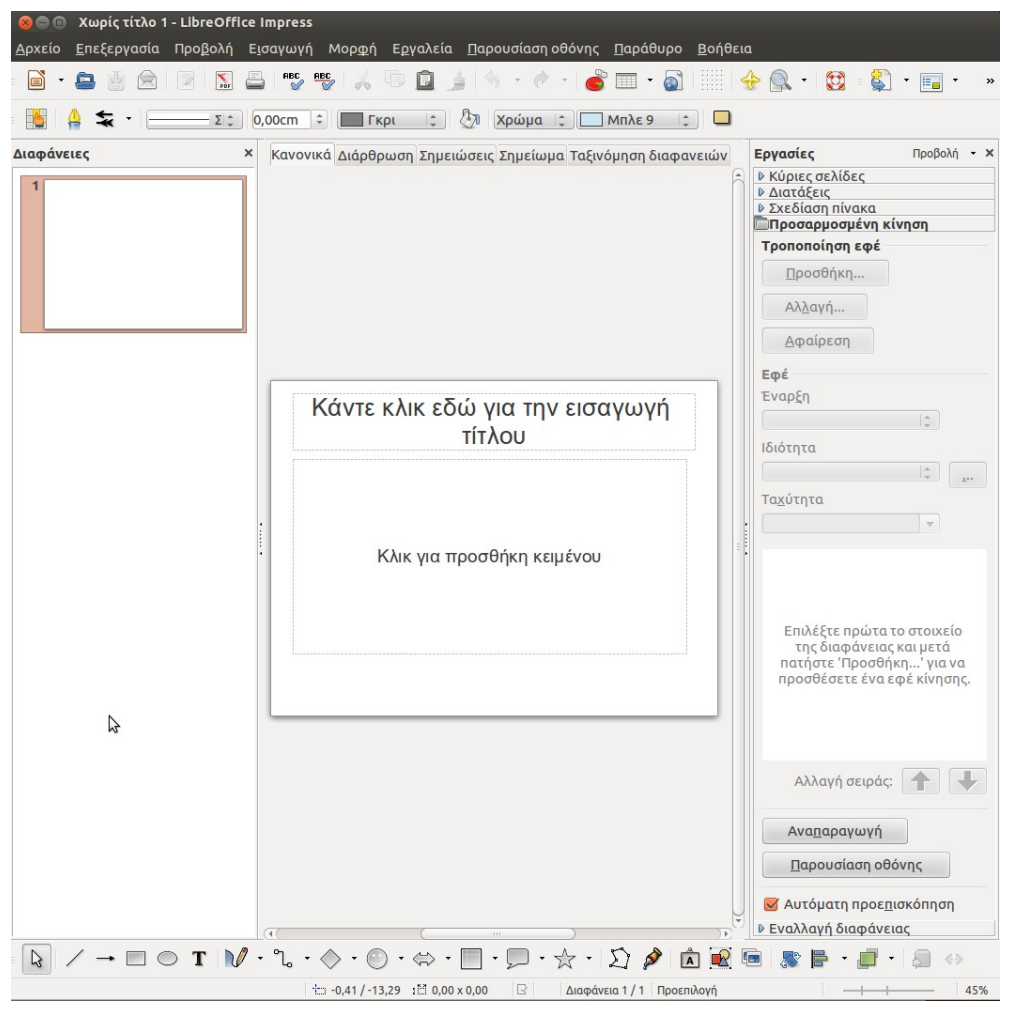

Όπως και στα άλλα δύο μέρη των εφαρμογών γραφείου (κειμενογράφου και υπολογιστικού φύλλου), στο πάνω μέρος υπάρχει η γραμμή μενού. Στη δεύτερη σειρά, συναντάμε τη βασική γραμμή εργαλείων, ενώ προς το τέλος της, υπάρχει η **γραμμή παρουσίασης** που περιέχει συντομεύσεις για τις διαφάνειες. Στη τρίτη σειρά, υπάρχει η γραμμή "**γραμμή και γέμισμα**"

Ακριβώς από κάτω, υπάρχει η επιλογή μέσω καρτελών (κανονικά, διάρθρωση, σημειώσεις κτλ) για το πως θέλουμε να εμφανίζεται η εφαρμογή.

Στη μέση του παραθύρου υπάρχει το κυρίως κομμάτι της εφαρμογής, οι **διαφάνειες**. Σε αυτές, μπορούμε να προσθέσουμε κείμενο, εικόνες, πίνακες και διαγράμματα.

Αριστερά, υπάρχει ο **πίνακας διαφανειών** που απεικονίζει σε μικρογραφία τις διαφάνειες που έχουμε δημιουργήσει.

Στο δεξί μέρος, υπάρχει ο **πίνακας εργασιών** από τον οποίο μπορούμε να επιλέξουμε τύπο διαφάνειας, διάταξη και εφέ.

Τέλος, στο κάτω μέρος, υπάρχει η **γραμμή σχεδίασης** και η **γραμμή κατάστασης**.

Από το μενού **Προβολή -> γραμμές εργαλείων** μπορούμε και να εμφανίσουμε και να αποκρύψουμε τις παραπάνω γραμμές.

# **7.Α.2.1 Αποθήκευση και κλείσιμο της εφαρμογής**

Για την αποθήκευση της εφαρμογής παρουσίασης, πηγαίνουμε: **Αρχείο -> Αποθήκευση ως**. Η κατάληξη της συγκεκριμένης εφαρμογής είναι **.odp** Για το κλείσιμο: **Αρχείο -> Κλείσιμο**

# **7.Α.3 Χρήση της εφαρμογής**

Στις διαφάνειες, όπως είπαμε, προσθέτουμε κείμενο, εικόνες, πίνακες, κτλ. Γενικά ως "*κανόνες γραφής*" συνηθίζεται σε μια παρουσίαση να γράφουμε μια περίληψη (*τα βασικά σημεία*) όσων θέλουμε να δείξουμε. Κάθε διαφάνεια, θα πρέπει να είναι ευανάγνωστη, απλή και περιεκτική. Είναι σωστό να μην περιέχει πάρα πολλές πληροφορίες, για να κατανοείται καλύτερα η παρουσίαση στο κοινό που απευθύνεται.

# **7.Α.3.1 Χρήση της εφαρμογής**

Το παράδειγμα που ακολουθεί παρουσιάζει πώς να φέρετε εις πέρας βασικές λειτουργίες και να δημιουργήσετε μια απλή παρουσίαση.

Έστω ότι θέλουμε να παρουσιάσουμε ένα μικρό μέρος από το πρώτο μάθημα, "εισαγωγή στην πληροφορική".

➔ Καταρχήν, πρέπει να επιλέξουμε μια **κύρια σελίδα** (τύπο διαφάνειας) από τον πίνακα εργασιών. Υπάρχουν αρκετές κύριες σελίδες με διάφορα χρώματα και σχέδια. Διαλέγουμε αυτήν που ταιριάζει στην παρουσίασή μας. Στην συγκεκριμένη περίπτωση, κάντε κλικ στην κύρια σελίδα "inspiration". Η διαφάνεια που επεξεργαζόμαστε, αλλάζει από την προεπιλογή στον τύπο διαφάνειας που διαλέξαμε.

*Σημείωση:Κάθε διαφάνεια της παρουσίασής μας θα έχει την κύρια σελίδα που έχουμε επιλέξει για την πρώτη διαφάνεια.*

- ➔ Στη συνέχεια, πρέπει να διαλέξουμε μια διάταξη για την πρώτη διαφάνεια. Από τον πίνακα εργασιών, πατάμε στην **Διάταξη**. Εμφανίζονται διάφορες διατάξεις για το που εισάγεται το κείμενό μας στην διαφάνεια. Προς το παρόν, το αφήνουμε στην προεπιλεγμένη διάταξη "διαφάνεια τίτλου".
- ➔ Πατώντας πάνω στο πλαίσιο "**κάντε κλικ εδώ για την εισαγωγή τίτλου**", αποκρύπτεται προσωρινά η γραμμή "γραμμή και γέμισμα" και εμφανίζεται η γνωστή γραμμή μορφοποίησης. Έτσι, μπορούμε να επιλέξουμε γραμματοσειρά, μέγεθος γραμματοσειράς κτλ. Γράφουμε "Μέρη Υπολογιστή" στο πλαίσιο τίτλου και το κεντράρουμε. Προσθέτουμε και σκιά πατώντας το αντίστοιχο κουμπί, δεξιά από το κουμπί υπογράμμισης στη γραμμή μορφοποίησης.
- ➔ Μαρκάρουμε τον τίτλο που γράψαμε και πηγαίνουμε στον πίνακα εργασιών. Πατάμε στο **Προσαρμοσμένη κίνηση**. Από εδώ, μπορούμε να επιλέξουμε ένα **εφέ** για την εμφάνιση του τίτλου της διαφάνειάς μας. Ένα εφέ, προσθέτει κίνηση στην εμφάνιση των κειμένων μας, για πιο εντυπωσιακό αποτέλεσμα.

Για να προσθέσουμε ένα εφέ στο κείμενο "Μέρη Υπολογιστή", πατάμε στο **Προσθήκη**. Από το παράθυρο **προσαρμοσμένα εφέ κίνησης**, μπορούμε να διαλέξουμε ένα από τα δεκάδες εφέ (*Plus, αποκάλυψη, βεντάλια* κτλ), που βρίσκονται ταξινομημένα σε κατηγορίες όπως **διάφορα εφέ, είσοδος, έμφαση, έξοδος, διαδρομές κίνησης**. Κάθε καρτέλα δείχνει έναν διαφορετικό τρόπο εμφάνισης των εφέ. Για παράδειγμα, στην καρτέλα **είσοδος** υπάρχουν τα εφέ που χρησιμοποιούμε συνήθως όταν θέλουμε να εμφανιστεί κάτι και έτσι το κείμενό μας, θα εμφανίζεται στη διαφάνεια, με το εφέ εισόδου που έχουμε επιλέξει.

Επιλέγουμε το εφέ **Αποκάλυψη** και από την αυτόματη προεπισκόπηση βλέπουμε πώς θα φαίνεται το κείμενό μας με την προσθήκη του εφέ. Αν μας αρέσει, πατάμε **Εντάξει**. Από το **Έναρξη**, επιλέγουμε πότε θέλουμε να εμφανίζεται το εφέ μας. Η **ενέργεια με κλικ του ποντικιού** σημαίνει ότι για να εμφανιστεί το κείμενο με το εφέ, θα πρέπει να κάνουμε είτε κλικ με το ποντίκι είτε να πατήσουμε τα βελάκια "δεξιά" ή "κάτω". **Μετά το προηγούμενο**, σημαίνει ότι το εφέ θα εμφανιστεί αμέσως μετά το προηγούμενο εφέ, αυτόματα, χωρίς να πατήσουμε εμείς κάτι. Τέλος, με την επιλογή **με το προηγούμενο** το εφέ εμφανίζεται ταυτόχρονα με το προηγούμενο εφέ. Στη συγκεκριμένη περίπτωση, έχει νόημα μόνο η επιλογή "ενέργεια με κλικ του ποντικιού", καθώς έχουμε εισάγει μόνο ένα εφέ. Επιλέγουμε αυτό.

Μπορούμε, επίσης, να αλλάξουμε και την κατεύθυνση από την οποία θα εισάγεται το κείμενό μας από το υπομενού **Κατεύθυνση**. Επιλέγουμε "από αριστερά" και έτσι, όπως δείχνει και η προεπισκόπηση, το "Μέρη υπολογιστή" εισάγεται από αριστερά της διαφάνειας.

Τέλος, μπορούμε να αλλάξουμε και την ταχύτητα με την οποία θα κινείται το κείμενό μας, με τη βοήθεια του εφέ, από το υπομενού **Ταχύτητα**. Επιλέγουμε το **Γρήγορα**.

➔ Στη συνέχεια, πρέπει να προσθέσουμε το κυρίως περιεχόμενο της πρώτης διαφάνειας. Κάνουμε κλικ στο σημείο **Κλικ για προσθήκη κειμένου** και γράφουμε το παρακάτω κείμενο, όπως φαίνεται στην εικόνα:

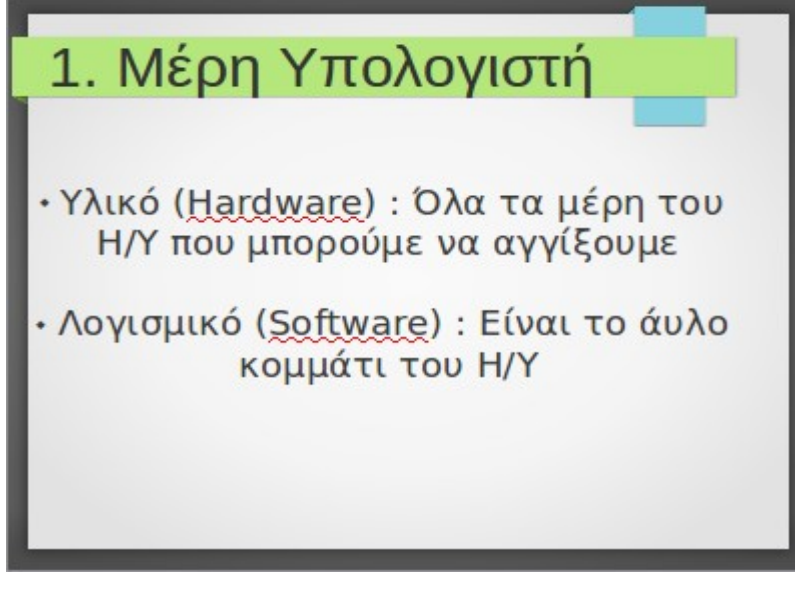

 Μπορούμε και εδώ να προσθέσουμε εφέ, όπως και στον τίτλο.

➔ Για να προσθέσουμε δεύτερη διαφάνεια, πηγαίνουμε:

Εισαγωγή -> Διαφάνεια ή κάνουμε δεξί κλικ στην περιοχή του πίνακα διαφανειών και πατάμε νέα διαφάνεια. Από τον πίνακα εργασιών, πατάμε στο Εναλλαγή διαφάνειας. Εδώ, μπορούμε να προσθέσουμε ένα εφέ, με βάση το οποίο θα εμφανίζεται η δεύτερη διαφάνεια. Επιλέγουμε το "Σκακιέρα κάτω". Επίσης, υπάρχει η επιλογή της προσθήκης ήχου, κατά την εναλλαγή, από το ήχος, καθώς και η δυνατότητα να εφαρμοστεί το συγκεκριμένο εφέ της εναλλαγής σε όλες τις υπόλοιπες εναλλαγές μεταξύ των διαφανειών, από το αντίστοιχο κουμπί (πίνακας εργασιών, προς τα κάτω).

➔ Από τις Διατάξεις, στον πίνακα εργασιών, επιλέγουμε τη διαφάνεια, "**τίτλος, περιεχόμενο και περιεχόμενο 2**" και γράφουμε το κείμενο όπως στην εικόνα:

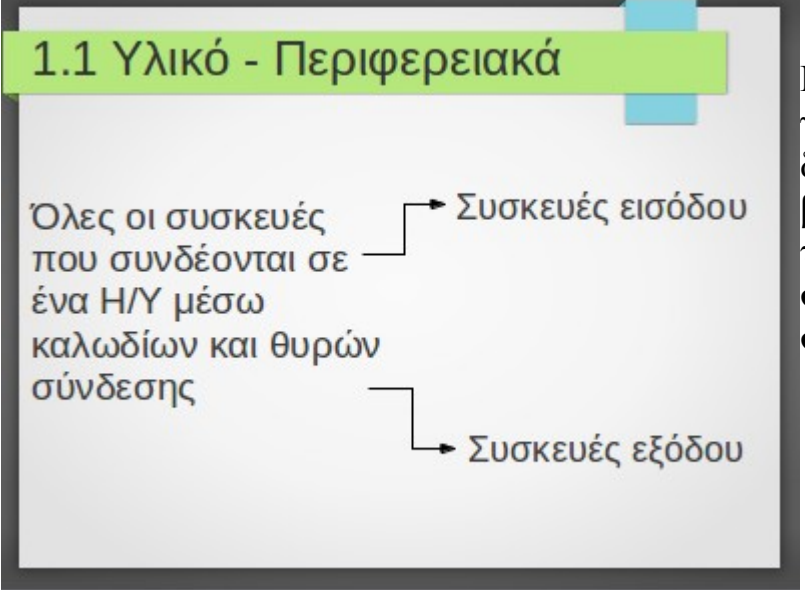

Κάθε παράγραφος, γράφεται και σε διαφορετικό πλαίσιο. Τα βελάκια, εισάγονται από την κατηγορία **γραμμή σύνδεσης**, στη **γραμμή σχεδίασης**.

- ➔ Εισάγουμε μια τρίτη διαφάνεια με διάταξη "διαφάνεια τίτλου". Για να εισάγουμε πίνακα σε αυτήν τη διαφάνεια, πηγαίνουμε στον πίνακα εργασιών -> **Σχεδίαση πίνακα**. Επιλέγουμε ένα από τα διαθέσιμα πρότυπα και πόσες γραμμές και στήλες θέλουμε. Πατάμε **εντάξει**.
- ➔ Για να αντιγράψουμε μια διαφάνεια (πχ την τρίτη), πατάμε δεξί κλικ σε αυτήν από τον πίνακα διαφανειών -> **αντιγραφή**. Για να την επικολλήσουμε μεταξύ της πρώτης και δεύτερης διαφάνειας, πατάμε δεξί κλικ στο περιθώριο ανάμεσά τους και πατάμε **επικόλληση**.
- ➔ Αν θέλουμε απλά να μετακινήσουμε μια διαφάνεια, την επιλέγουμε από τον πίνακα διαφανειών και κρατώντας πατημένο το αριστερό κλικ, την σέρνουμε σε όποιο σημείο του πίνακα διαφανειών θέλουμε.

➔ Για να δούμε σε πλήρη οθόνη το τελικό αποτέλεσμα της παρουσίασης, πατάμε είτε το πλήκτρο F5, είτε από το μενού **Προβολή -> Παρουσίαση οθόνης** Πατάμε τα βελάκια πάνω ή δεξιά για να προχωρήσουμε την παρουσίαση.

#### **7.Β.1 Αναπαραγωγή πολυμέσων**

Τα **Πολυμέσα** (Multimedia) αποτελούν συνδυασμό ψηφιακών δεδομένων πολλαπλών μορφών, δηλ. κειμένου, γραφικών, εικόνας, κινούμενης εικόνας, ήχου και βίντεο, για την αναπαράσταση, παρουσίαση, αποθήκευση και επεξεργασία πληροφοριών. Παραδείγματα πολυμέσων σε έναν Η/Υ είναι μια ταινία ή ένα τραγούδι.

#### **7.Β.2 Αναπαραγωγή πολυμέσων**

Όπως έχει ειπωθεί, σε έναν υπολογιστή, μπορούμε να αποθηκεύσουμε ένα μεγάλο όγκο από αρχεία ήχου και βίντεο. Ο όγκος αυτός, είναι ανάλογος του σκληρού δίσκου του Η/Υ, αφού σε αυτό το υλικό του Η/Υ αποθηκεύονται τα δεδομένα.

#### **7.Β.2.1 Αναπαραγωγή αρχείων βίντεο**

Για να μπορέσουμε να αναπαράγουμε ένα αρχείο βίντεο (μια ταινία ή ένα βίντεο που έχουμε "τραβήξει" με την κάμερά μας) στον Η/Υ μας, θα χρειαστούμε μια **εφαρμογή** που να εκτελεί τη συγκεκριμένη, εξειδικευμένη λειτουργία (δείτε ενότητα 1.3.3.Β, πρώτο μάθημα).

Υπάρχουν αρκετές τέτοιες εφαρμογές διαθέσιμες προς λήψη στο Κέντρο λογισμικού. Όμως, μια αρκετά καλή και χρήσιμη, είναι o αναπαραγωγός πολυμέσων VLC. Για να την επιλέξουμε πηγαίνουμε:

**Εφαρμογές -> Ήχος και βίντεο -> VLC media player**.

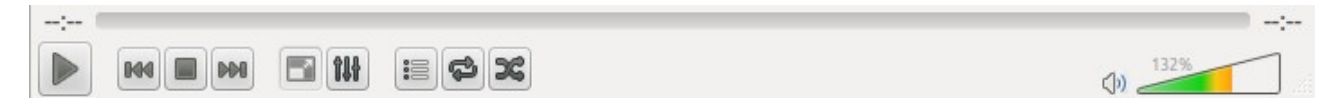

Αρχικά εμφανίζεται το παράθυρο της εφαρμογής με ένα μαύρο φόντο στην οθόνη, καθώς δεν αναπαράγεται κάποια ταινία.

Για να αναπαράγουμε κάποια συγκεκριμένη ταινία που είναι αποθηκευμένη στην επιφάνεια εργασίας, πηγαίνουμε:

Στο μενού του VLC **πολυμέσα -> Άνοιγμα αρχείου** -> Επιλέγουμε την τοποθεσία **επιφάνεια εργασίας** -> Επιλέγουμε την ταινία και πατάμε **Άνοιγμα** Διαφορετικά, και πιο εύκολα **πηγαίνουμε κατευθείαν στην ταινία και πατάμε δεξί κλικ πάνω σε αυτήν -> Άνοιγμα με VLC**. Έτσι, αρχίζει η αναπαραγωγή του αρχείου βίντεο.

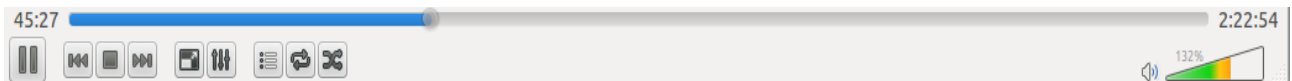

Στο κάτω μέρος της εφαρμογής, υπάρχει η μπάρα με την οποία χειριζόμαστε την αναπαραγωγή. Έτσι, όταν μια ταινία ήδη αναπαράγεται, πατώντας την **παύση** (πρώτο κουμπί) σταματάει η αναπαραγωγή στο χρονικό σημείο που πατάμε την παύση (στην εικόνα παραπάνω, αν πατήσουμε παύση θα σταματήσει στο 45:27 λεπτό). Το κουμπί της παύσης, αλλάζει σε αυτό της αναπαραγωγής. Αν το ξαναπατήσουμε, η ταινία συνεχίζει από το σημείο που πατήσαμε την παύση.

Για να σταματήσουμε εντελώς την ταινία, πατάμε **διακοπή αναπαραγωγής** (τρίτο κουμπί). Για να αυξομειώσουμε την ένταση του ήχου, "γεμίζουμε" ή "αδειάζουμε" το τρίγωνο κάτω και δεξιά στην μπάρα.

Για να παρακολουθήσουμε την ταινία σε όλη την οθόνη, πηγαίνουμε **Βίντεο -> Πλήρης οθόνη** ή πατάμε διπλό κλικ μέσα στην περιοχή αναπαραγωγής.

## **7.Β.2.2 Ενσωμάτωση υποτίτλων σε αρχείο βίντεο**

Για να ενσωματώσουμε υπότιτλους σε ένα αρχείο βίντεο, πχ σε μια ξενόγλωσση ταινία, καταρχήν θα πρέπει αυτοί να υπάρχουν στον Η/Υ. Βρίσκονται συνήθως σε μικρού μεγέθους αρχεία με κατάληξη **.srt** . Για να μπορέσει ο αναπαραγωγός πολυμέσων να "διαβάσει" τους υπότιτλους, θα πρέπει το όνομα της ταινίας να είναι **ακριβώς** το ίδιο με αυτό των υποτίτλων, όπως στην εικόνα. Έτσι, πατώντας άνοιγμα με VLC στην ταινία, αυτόματα αναπαράγεται η ταινία μαζί με τους υπότιτλους.

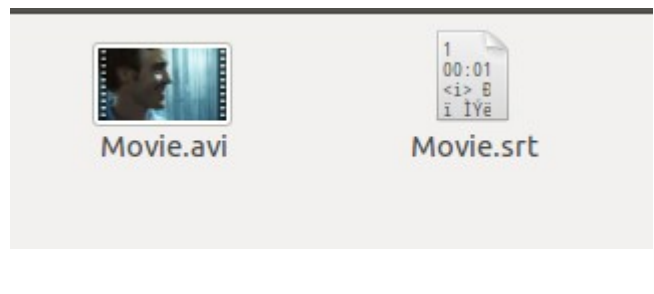

# **7.Γ Αναπαραγωγή αρχείων ήχου**

Όπως και στην αναπαραγωγή αρχείων βίντεο, έτσι και στην αναπαραγωγή αρχείων ήχου, χρειαζόμαστε μια εξειδικευμένη εφαρμογή. Η πιο γνωστές εφαρμογές είναι το "**Audacious**", "**Rthymbox**", τα οποία υπάρχουν στις **Εφαρμογές -> Ήχος και Βίντεο**.

Για να αναπαράγουμε ένα αρχείο ήχου (πχ ένα τραγούδι) απλά πατάμε δεξί κλικ σε αυτό -> άνοιγμα με Rthymbox.

Το Rthymbox είναι ένα πολύ χρήσιμο πρόγραμμα, καθώς μπορούμε να προσθέσουμε πολλά τραγούδια έτσι ώστε να φτιάξουμε μια λίστα αναπαραγωγής, να προσθέσουμε πληροφορίες για τα αρχεία ήχου, όπως τίτλο τραγουδιού, όνομα καλλιτέχνη κτλ, να αναπαράγουμε το περιεχόμενο από ένα CD ήχου και άλλα.

#### **7.Δ Επεξεργασία εικόνων**

Ένα απλό παράδειγμα επεξεργασία εικόνας μέσω του προγράμματος επεξεργασίας εικόνων "Gimp" για χρήση σε άλλη εφαρμογή. Το Gimp, αποτελεί μια εφαρμογή, μέσω την οποία μπορούμε να επεξεργαστούμε αρχεία εικόνων (πχ .jpeg, .jpg, .png).

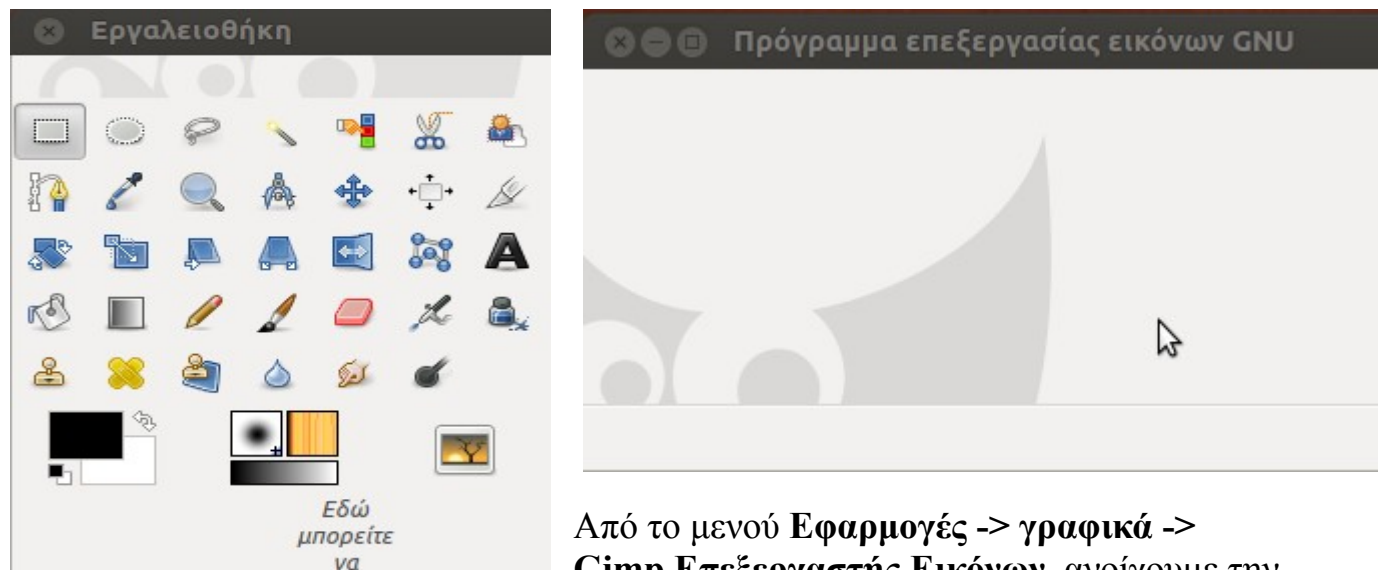

**Gimp Επεξεργαστής Εικόνων**, ανοίγουμε την εφαρμογή. Τα 2 βασικά παράθυρα που

εμφανίζονται, είναι αυτό της εργαλειοθήκης και η βασική περιοχή που εισάγονται οι εικόνες (*πρόγραμμα επεξεργασίας εικόνων GNU*).

Από το μενού της εφαρμογής **Αρχείο -> Άνοιγμα**, πηγαίνουμε σε μια τοποθεσία που υπάρχει αποθηκευμένη μια εικόνα και πατάμε **άνοιγμα**. H εικόνα εισάγεται στην εφαρμογή.

Μέσω της εργαλειοθήκης, η οποία περιέχει διάφορα εργαλεία επεξεργασίας, μπορούμε να τροποποιήσουμε την εικόνα.

Για παράδειγμα, αν θέλουμε να κρατήσουμε ένα μέρος της εικόνας, επιλέγουμε την **ορθογώνια ή την ελλειψοειδής επιλογή** και στη συνέχεια επιλέγουμε το μέρος της εικόνας που θέλουμε να κρατήσουμε. Πατάμε δεξί κλικ στο επιλεγμένο κομμάτι της εικόνας και μετά αποκοπή.

Επικολλούμε το κομμάτι σε μια άλλη εφαρμογή, πχ σε έναν Κειμενογράφο.

Μέσω άλλων εργαλείων, όπως του μολυβιού, του πινέλου, της σβήστρας, του αερογράφου κτλ, μπορούμε να ζωγραφίσουμε επάνω στην εικόνα, αλλάζοντας την εντελώς.

Αλλαγή μεγέθους εικόνας

Μπορούμε να αλλάξουμε εύκολα και γρήγορα το μέγεθος της εικόνας αλλά και το μέγεθος του καμβά.

Η διαφορά ανάμεσα στα δύο είναι ότι στο πρώτο αλλάζουμε το μέγεθος όλης της εικόνας, ενώ στο δεύτερο αυξάνουμε μεν το μέγεθός της αλλά το ίδιο υπάρχον γραφικό παραμένει στο ίδιο μέγεθος αφήνοντας κενό γύρω από τον χώρο της αρχικής εικόνας.

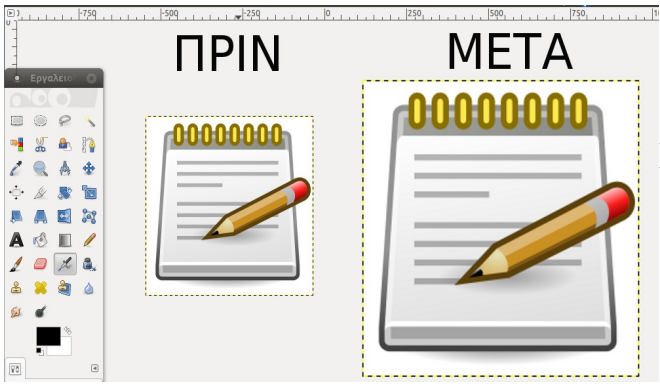

Για την αύξηση του μεγέθους πάμε στο μενού Εικόνα -> Κλιμάκωση εικόνας

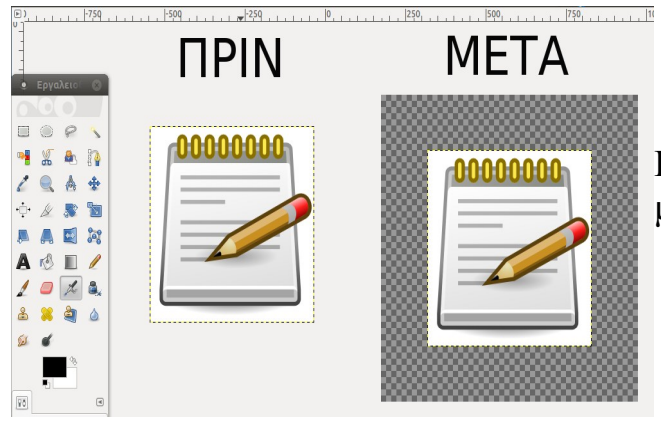

Για την αύξηση του καμβά πάμε στο μενού Εικόνα -> Διαστάσεις Καμβά